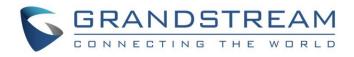

# Grandstream Networks, Inc. GWN7000 Multi-WAN Gigabit VPN Router VPN Configuration Guide

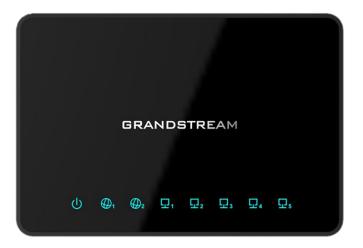

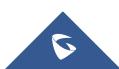

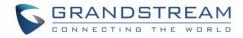

# **Table of Contents**

| SUPPORTED DEVICES                                |
|--------------------------------------------------|
| INTRODUCTION                                     |
| GWN7000 VPN FEATURE                              |
| OPENVPN® CONFIGURATION                           |
| OpenVPN® Server Configuration                    |
| Generate Self-issued Certificate Authority (CA)8 |
| Generate Server/Client Certificates              |
| Create OpenVPN® Server                           |
| OpenVPN® Client Configuration                    |
| L2TP/IPSEC CONFIGURATION22                       |
| GWN7000 L2TP/IPSec Client Configuration22        |
| PPTP CONFIGURATION                               |
| GWN7000 PPTP Client Configuration24              |
| GWN7000 PPTP Server Configuration26              |
| Configuring PPTP Server Parameters26             |
| Creating PPTP Users27                            |

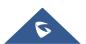

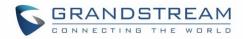

# Table of Figures

| Figure 1: VPN Architecture Overview       |
|-------------------------------------------|
| Figure 2: GWN7000 as OpenVPN® Server7     |
| Figure 3: GWN7000 acting as a VPN Client7 |
| Figure 4: Create CA Certificate9          |
| Figure 5: CA Certificate                  |
| Figure 6: Generate Server Certificates 11 |
| Figure 7: User Management                 |
| Figure 8: Client Certificate14            |
| Figure 9: Create OpenVPN® Server16        |
| Figure 10: OpenVPN®                       |
| Figure 11: OpenVPN® Client                |
| Figure 12: OpenVPN® Client21              |
| Figure 13: L2TP Client Configuration      |
| Figure 14: L2TP Client                    |
| Figure 15: PPTP Client Configuration24    |
| Figure 16: PPTP Client25                  |
| Figure 17: PPTP Server Configuration26    |
| Figure 18: Create PPTP User               |
| Figure 19: PPTP user connected            |
| Figure 20: PPTP Server Status             |
| Figure 21: PPTP connected Clients list    |

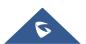

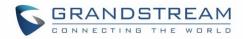

# **Table of Tables**

| Table 1: Supported Devices (VPN Types)        | 5  |
|-----------------------------------------------|----|
| Table 2: CA Certificate                       |    |
| Table 3: Server Certificate                   | 11 |
| Table 4: Client Certificate                   | 14 |
| Table 5: OpenVPN® Server                      | 17 |
| Table 6: OpenVPN® Client                      |    |
| Table 7: L2TP Configuration                   | 23 |
| Table 8: PPTP Client Configuration            |    |
| Table 9: PPTP Server Configuration Parameters | 26 |

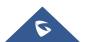

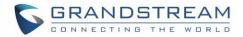

# **SUPPORTED DEVICES**

Following table shows supported VPN types on Grandstream GWN7000 router:

| Model   | VPN Type   | VPN Server | VPN Client | Firmware           |
|---------|------------|------------|------------|--------------------|
|         | OpenVPN®   | Supported  | Supported  | 1.0.4.20 or higher |
| GWN7000 | РРТР       | Supported  | Supported  | 1.0.4.20 or higher |
|         | L2TP/IPSec | Pending    | Supported  | 1.0.4.20 or higher |

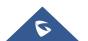

# **INTRODUCTION**

A Virtual Private Network (VPN) is used to create an encrypted connection enabling users to exchange data across shared or public networks acting as clients connected to a private network. The benefit of using a VPN is to ensure the appropriate level of security to connected systems when the underlying network infrastructure alone cannot provide it. The most common types of VPNs are remote-access VPNs and site-to-site VPNs.

VPNs can be defined between specific end points such as IP-Phones and computers, and servers in separate data centers, when security requirements for their exchanges exceed what the enterprise network can deliver. Increasingly, enterprises use VPNs to secure data and voice exchange.

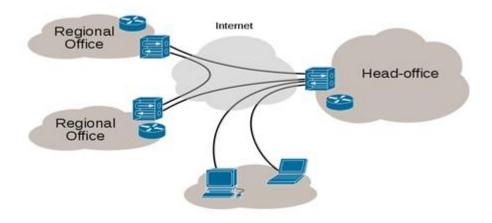

Figure 1: VPN Architecture Overview

The VPN security model provides:

- Client authentication to forbid any unauthorized user from accessing the VPN network.
- Encryption and confidentiality that will prevent man in middle attacks and eavesdropping on the network traffic.
- Data integrity to maintain the consistency, and trustworthiness of the messages exchanged.

Users must be authenticated before establishing secure VPN tunnels. Client/server tunnels use passwords or digital certificates. It is possible to permanently store the key to allow the tunnel to be established automatically.

The purpose of this guide is to underline VPN client/server feature on Grandstream GWN7000 Router. This guide covers OpenVPN® client/server configuration, L2TP client configuration and PPTP client/server configuration.

© 2002-2014 OpenVPN Technologies, Inc. OpenVPN is a registered trademark of OpenVPN Technologies, Inc

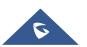

# **GWN7000 VPN FEATURE**

Grandstream GWN7000 router supports VPN feature giving ability to create an encrypted and tunneled connections across shared or public networks allowing users to exchange data securely. GWN7000 router supports 3 VPN technologies:

- **OpenVPN®:** GWN7000 can act as VPN server with remote VPN clients, or it can act as VPN client connected to a remote OpenVPN® server.
- L2TP/IPSec: GWN7000 can act as VPN client only and it can be connected to remote L2TP server.
- **PPTP:** GWN7000 can act either as VPN PPTP client or as server.

The following figure illustrates GWN7000 acting as an OpenVPN® server with remote clients connected via VPN tunnel.

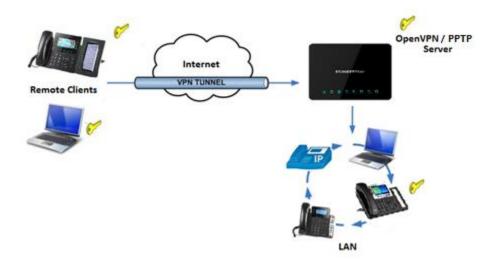

Figure 2: GWN7000 as OpenVPN® Server

The following figure illustrates GWN7000 acting as OpenVPN®, L2TP or PPTP client connected to a remote VPN server.

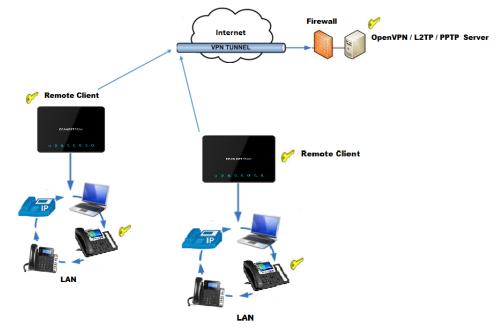

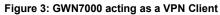

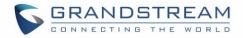

## **OPENVPN® CONFIGURATION**

VPN configuration is accessible from the GWN7000 web GUI under "VPN" menu. Three options are available, OpenVPN®, L2TP/IPSec or PPTP.

### **OpenVPN® Server Configuration**

To use the GWN7000 as an OpenVPN® server, users need to start creating OpenVPN® server certificate and client certificates. Before generating server/client certificates, users should generate first the Certificate Authority (CA), which will help to issue server/clients' certificates.

GWN7000 certificates can be managed from web UI**→System Settings→Cert. Manager**.

#### **Generate Self-issued Certificate Authority (CA)**

A certificate authority (CA) is a trusted entity that issues electronic documents that verify a digital entity's identity on the Internet. The electronic documents (a.k.a. digital certificates) are an essential part of secure communication and play an important part in the public key infrastructure (PKI).

To create a Certification Authority (CA), follow below steps:

- 1. Go to "System Settings  $\rightarrow$  Cert. Manager  $\rightarrow$  CAs" on the GWN7000 web GUI.
- 2. Click on <sup>Add</sup> button. A popup window will appear.
- 3. Enter the CA values including CN, Key Length, Digest algorithm... depending on your needs.

Refer to below figure showing an example of configuration and below table showing all available options with their respective description.

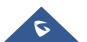

| 5 | C | 3 | F | 2 | 4 | 1 | 1 |   | D | 5 | 5 | Г | R | E | 4 | M  | 1 |
|---|---|---|---|---|---|---|---|---|---|---|---|---|---|---|---|----|---|
|   | C |   | N | N | Е | С | т | I | N | G | т | н | Е | W | R | LI | D |

|                   | Add                   |
|-------------------|-----------------------|
| Common Name       | CATest                |
| Key Length        | 2048                  |
| Digest Algorithm  | SHA256                |
| Lifetime (days)   | 120                   |
| Country Code      | MA                    |
| State or Province | Casablanca            |
| City              | Casablanca            |
| Organization      | GS                    |
| Organization Unit | Gs                    |
| Email Address     | grandstream@gmail.com |
|                   |                       |
|                   | Save                  |

### Figure 4: Create CA Certificate

### Table 2: CA Certificate

| Field            | Description                                                                                                    |  |  |  |  |  |  |  |
|------------------|----------------------------------------------------------------------------------------------------|--|--|--|--|--|--|--|
| Common Name      | Enter the common name for the CA.<br>It could be any name to identify this certificate.<br>In our example, set to "CATest".                                                                   |  |  |  |  |  |  |  |
|                  | Choose the key length for generating the CA certificate.<br>Following values are available:                                                                                                   |  |  |  |  |  |  |  |
|                  | • <b>1024</b> : 1024-bit keys are no longer sufficient to protect against attacks.                                                                                                    |  |  |  |  |  |  |  |
| Key Length       | • <b>2048</b> : 2048-bit keys are a good minimum. (Recommended).                                                                                                    |  |  |  |  |  |  |  |
|                  | • <b>4096</b> : 4096-bit keys are accepted by nearly all RSA systems. Using 4096-bit keys will dramatically increase generation time, TLS handshake delays, and CPU usage for TLS operations. |  |  |  |  |  |  |  |
|                  | Choose the digest algorithm:                                                                                                    |  |  |  |  |  |  |  |
| Digest Algorithm | • <b>SHA1:</b> This digest algorithm provides a 160-bit fingerprint output based on arbitrary length input.                                                                                   |  |  |  |  |  |  |  |

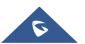

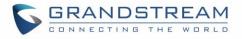

|                   | • <b>SHA-256:</b> This digest algorithm generates an almost-<br>unique, fixed size 256-bit (32-byte) hash. Hash is a one-way<br>function – it cannot be decrypted back. |
|-------------------|----------------------------------------------------------------------------------------------------|
| Lifetime (days)   | Enter the validity date for the CA certificate in days.<br>In our example, set to "120".                                                                                |
| Country Code      | Select a country code from the dropdown list.<br>In our example, set "MA".                                                                                              |
| State or Province | Enter a state name or province.<br>In our example, set to "Casablanca".                                                                                                 |
| City              | Enter a city name.<br>In our example, set to "Casablanca".                                                                                                    |
| Organization      | Enter the organization name.<br>In our example, set to "GS".                                                                                                    |
| Organization Unit | Enter the organization unit name.<br>In our example, set to "Gs".                                                                                                    |
| Email Address     | Enter an email address.<br>In our example, it is "grandstream@gmail.com"                                                                                                |

- 4. Click on Save button after completing all the fields for the CA certificate.
- 5. Click on 🗏 button to export the CA to local computer. The CA file has extension ".crt".

| Certificate Mana | ger          |                     |                                                       |    |       |
|------------------|--------------|---------------------|-------------------------------------------------------|----|-------|
| CAs              | Certificates | Revoked Certi       | ificates                                              |    |       |
| 🕂 Add            |              |                     |                                                       |    |       |
| Name             | Issuer       | Expiration          | Subject                                               | Ad | tions |
| CATest           | self-issued  | Jun 1 16:24:45 2017 | GՒC=MA/ST=Casablanca/L=Casablanca/O=GS/OU=Gs/CN=CATes | H  | ę     |

Figure 5: CA Certificate

#### **Generate Server/Client Certificates**

Users need to create both server and client certificates for encrypted communication between clients and GWN7000 acting as an OpenVPN® server.

#### \* Creating Server Certificate

To create server certificate, follow below steps:

- 1. Go to "System Settings→Cert. Manager→Certificates".
- 2. Click on Add button. A popup window will appear.

Refer to below figure showing an example of configuration and below table showing all available options with their respective description.

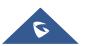

| 5 | C | B | F | 2 | 4 | 1 | 1 |   | D | 5 | 3 | Г | R | E | / | 4 | N | 1 |
|---|---|---|---|---|---|---|---|---|---|---|---|---|---|---|---|---|---|---|
|   | C |   | N | N | Ε | С | т | I | N | G | т | н | Е | W |   | R | L | D |

|                   | Add                  |
|-------------------|----------------------|
| Common Name       | ServerCertificate    |
| CA Certificate    | CATest               |
| Certificate Type  | Server •             |
| Key Length        | 2048 •               |
| Digest Algorithm  | SHA256               |
| Lifetime (days)   | 120                  |
| Country Code      | MA                   |
| State or Province | Casablanca           |
| City              | Casablanca           |
| Organization      | GS                   |
| Email Address     | cert@grandstream.com |
|                   | Save Cancel          |

#### Figure 6: Generate Server Certificates

#### Table 3: Server Certificate

| Field            | Description                                                                                                    |
|------------------|----------------------------------------------------------------------------------------------------|
| Common Name      | Enter the common name for the server certificate.<br>It could be any name to identify this certificate.<br>In our example, set to "ServerCertificate".                                                                                   |
| CA Certificate   | Select CA certificate previously generated from the dropdown list.<br>In our example, "CATest".                                                                                                    |
| Certificate Type | Choose the certificate type from the dropdown list. It can be either a client or a server certificate.<br>Choose "Server" to generate server certificate.                                                                                |
| Key Length       | <ul> <li>Choose the key length for generating the server certificate.</li> <li>Following values are available: <ul> <li>1024: 1024-bit keys are no longer sufficient to protect against attacks. Not recommended.</li> </ul> </li> </ul> |

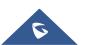

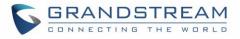

|                   | • <b>2048</b> : 2048-bit keys are a good minimum. Recommended.                                                                                                    |  |
|-------------------|----------------------------------------------------------------------------------------------------|--|
|                   | • <b>4096</b> : 4096-bit keys are accepted by nearly all RSA systems. Using 4096-bit keys will dramatically increase generation time, TLS handshake delays, and CPU usage for TLS operations. |  |
|                   | Choose the digest algorithm:                                                                                                    |  |
| Digest Algorithm  | • <b>SHA1:</b> This digest algorithm provides a 160-bit fingerprint output based on arbitrary length input.                                                                                   |  |
|                   | • <b>SHA-256:</b> This digest algorithm generates an almost-<br>unique, fixed size 256-bit (32-byte) hash. Hash is a one-way<br>function – it cannot be decrypted back                        |  |
| Lifetime (days)   | Enter the validity date for the server certificate in days.                                                                                                    |  |
|                   | In our example, set to "120".                                                                                                    |  |
| Country Code      | Select a country code from the dropdown list.<br>In our example, set to "MA".                                                                                                    |  |
| State or Province | Enter a state name or province.                                                                                                    |  |
|                   | In our example, set to "Casablanca".                                                                                                    |  |
| City              | Enter a city name.<br>In our example, set to "Casablanca".                                                                                                    |  |
| Organization      | Enter the organization name.<br>In our example, set to "GS".                                                                                                    |  |
| Email Address     | Enter an email address.<br>In our example, it is "Cert@grandstream.com".                                                                                                    |  |

3. Click on Save button after completing all the fields for the server certificate.

Click on button to export the server certificate file in ".crt" format.

Click on  $\checkmark$  button to export the server key file in ". key" format.

Click on button to revoke the server certificate if no longer needed.

#### Notes:

- The server certificates (.crt and .key) will be used by the GWN7000 when acting as a server.
- The server certificates (.crt and .key) can be exported and used on another OpenVPN® server.

#### ✤ Creating Client Certificate

To create client certificate, follow below steps:

#### 1- Create Users

- a. Go to "System Settings→User Manager".
- b. Click on  $\bigcirc$  Add button. The following window will pop up.

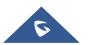

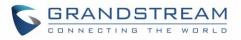

|                      | Add   |         |
|----------------------|-------|---------|
| Enabled              |       |         |
| Full Name            | User1 |         |
| Username             | User1 |         |
| Password             | ••••• | $\odot$ |
| IPSec Pre-Shared Key | ••••• | $\odot$ |
|                      |       |         |

#### Figure 7: User Management

c. Enter User information based on below descriptions.

| Field                | Description                                                                                                    |
|----------------------|----------------------------------------------------------------------------------------------------|
| Enabled              | Check to enable the user.                                                                                       |
| Full Name            | Choose full name to identify the users.                                                                         |
| Username             | Choose username to distinguish client's certificate.                                                            |
| Password             | Enter user password for each username.                                                                          |
| IPSec Pre-Shared Key | Enter the pre-shared key to connect to VPN server.<br>This field is used when clients are using pre-shared key. |

d. Repeat above steps for each user.

#### 2- Create Client Certificate

- a. Go to "System Settings→Cert. Manager→Certificates".
- b. Click on <sup>(+)</sup> Add button. The following window will pop up.
- c. Enter client certificate information based on below descriptions.

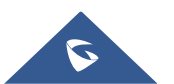

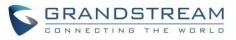

| Add               |                      |  |
|-------------------|----------------------|--|
| Common Name       | ClientCertificate    |  |
| CA Certificate    | CATest               |  |
| Certificate Type  | Client               |  |
| Username          | User1 •              |  |
| Key Length        | 2048 •               |  |
| Digest Algorithm  | SHA256               |  |
| Lifetime (days)   | 120                  |  |
| Country Code      | MA                   |  |
| State or Province | Casablanca           |  |
| City              | Casablanca           |  |
| Organization      | GS                   |  |
| Email Address     | user@grandstream.com |  |
|                   |                      |  |
|                   | Save                 |  |

#### Figure 8: Client Certificate

#### Table 4: Client Certificate

| Field            | Description                                                                                                    |
|------------------|----------------------------------------------------------------------------------------------------|
| Common Name      | Enter the common name for the client certificate.<br>It could be any name to identify this certificate.<br>In our example, set to "ClientCertificate". |
| CA Certificate   | Select the generated CA certificate from the dropdown list.<br>In our example, select "CATest".                                                        |
| Certificate Type | Choose the certificate type from the dropdown list.<br>It can be either a client or a server certificate.<br>In our example, select "Client".          |
| Username         | Select created user to generate his certificate.<br>In our example, select "User1".                                                                    |

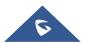

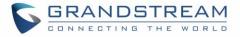

|                   | Choose the key length for generating the client certificate.                                                                                                    |  |
|-------------------|----------------------------------------------------------------------------------------------------|--|
|                   | Following values are available:                                                                                                    |  |
|                   | • <b>1024</b> : 1024-bit keys are no longer sufficient to protect against attacks. Not recommended.                                                                                           |  |
| Key Length        | • <b>2048</b> : 2048-bit keys are a good minimum. Recommended.                                                                                                    |  |
|                   | • <b>4096</b> : 4096-bit keys are accepted by nearly all RSA systems. Using 4096-bit keys will dramatically increase generation time, TLS handshake delays, and CPU usage for TLS operations. |  |
|                   | Choose the digest algorithm:                                                                                                    |  |
| Digest Algorithm  | • <b>SHA1:</b> This digest algorithm provides a 160-bit fingerprint output based on arbitrary length input.                                                                                   |  |
|                   | • <b>SHA-256:</b> This digest algorithm generates an almost-<br>unique, fixed size 256-bit (32-byte) hash. Hash is a one-way<br>function – it cannot be decrypted back                        |  |
| Lifetime (days)   | Enter the validity date for the client certificate in days.<br>In our example, set to "120".                                                                                                  |  |
| Country Code      | Select a country code from the dropdown list.<br>In our example, set to "MA".                                                                                                    |  |
| State or Province | Enter a state name or province.<br>In our example, set to "Casablanca".                                                                                                    |  |
| City              | Enter a city name.<br>In our example, set to "Casablanca".                                                                                                    |  |
| Organization      | Enter the organization name.<br>In our example, set to "GS".                                                                                                    |  |
| Email Address     | Enter an email address.<br>In our example, set to "user@grandstream.com".                                                                                                    |  |
|                   |                                                                                                    |  |

- d. Click on Save after completing all the fields for the client certificate.
- e. Click on 📃 to export the client certificate file in ".crt" format.
- f. Click on  $\mathbf{P}$  to export the client key file in ".key" format.

Click on to revoke the client certificate if no longer needed.

The client certificates (".crt" and ".key") will be used by clients connected to the GWN7000 to establish TLS handshake.

#### Notes:

- Client certificates generated from the GWN7000 need to be uploaded to the clients.
- For security improvement, each client needs to have his own username and certificate; this way even if a user is compromised, other users will not be affected.

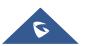

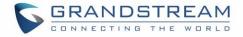

#### **Create OpenVPN® Server**

Once client and server certificates are successfully created, users can create a new server, so that clients can be connected to it, by navigating under "VPN $\rightarrow$ OpenVPN® $\rightarrow$ Server".

To create a new VPN server, follow below steps:

1. Click on  $\bigcirc$  Add and the following window will pop up.

|                              | Add                 |
|------------------------------|---------------------|
| Enabled                      | ۲                   |
| VPN Name                     | GWNOpenVPNServer    |
| Server Mode                  | SSL v               |
| Protocol 🤅                   | UDP v               |
| Interface                    | WAN Port 1          |
| Local Port 🕐                 | 1194                |
| Encryption Algorithm         | BF-CBC v            |
| Digest Algorithm             | SHA1 v              |
| TLS Authentication           |                     |
| Certificate Authority        | CATest              |
| Server Certificate           | ServerCertificate • |
| IPv4 Tunnel Network          | 10.0.10.0/16        |
| Redirect Gateway             |                     |
| Automatic Firewall Rule      | ۲                   |
| Auto Forward Group Traffic ? |                     |
| LZO Compression ?            | Yes 🔻               |
| Allow Peer to Change IP ?    |                     |
|                              | Save                |

Figure 9: Create OpenVPN® Server

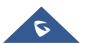

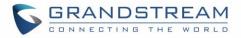

Table 5: OpenVPN® Server Description Field Click on the checkbox to enable the OpenVPN® server feature. Enable **VPN Name** Enter a name for the OpenVPN® server. Choose the server mode the OpenVPN® server will operate with. 4 modes are available: • PSK: Used to establish a point-to-point OpenVPN® configuration. A VPN tunnel will be created with a server endpoint of a specified IP and a client endpoint of specified IP. Encrypted communication between client and server will occur over UDP port 1194, the default OpenVPN® port. SSL: Authentication is made using certificates only (no user/pass authentication). Each user has a unique client configuration that includes their personal certificate and key. This is useful if clients should not be prompted to enter a username and password, but it is less secure as it relies only Server Mode on something the user has (TLS key and certificate). **User Auth:** Authentication is made using only CA, user and password, no certificates. Useful if the clients should not have individual certificates. Less secure as it relies on a shared TLS key plus only something the user knows (Username/password). SSL + User Auth: Requires both certificate and username / password. Each user has a unique client configuration that includes their personal certificate and key. Most secure as there are multiple factors of authentication (TLS Key and Certificate that the user has, and the username/password they know). Choose the Transport protocol from the dropdown list, either TCP or Protocol UDP. The default protocol is UDP. Select the interface used to connect the GWN7000 to the uplink, Interface either WAN1, WAN2 or All. Configure the listening port for OpenVPN® server. Local Port The default value is 1194. Choose the encryption algorithm from the dropdown list to encrypt **Encryption Algorithm** data so that the receiver can decrypt it using same algorithm. Choose digest algorithm from the dropdown list, which will uniquely **Digest Algorithm** identify the data to provide data integrity and ensure that the receiver has an unmodified data from the one sent by the original host.

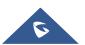

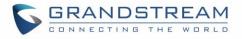

| TLS Authentication         | This option uses a static Pre-Shared Key (PSK) that must be<br>generated in advance and shared among all peers.<br>This feature adds extra protection to the TLS channel by requiring<br>that incoming packets have a valid signature generated using the<br>PSK key. |  |  |
|----------------------------|----------------------------------------------------------------------------------------------------|--|--|
| TLS Pre-Shared Key         | Enter the generated TLS Pre-Shared Key when using TLS Authentication.                                                                                                    |  |  |
| Certificate Authority      | Select a generated CA from the dropdown list.                                                                                                    |  |  |
| Server Certificate         | Select a generated Server Certificate from the dropdown list.                                                                                                    |  |  |
| IPv4 Tunnel Network        | Enter the network range that the GWN7000 will be serving from to the OpenVPN® client.<br><b>Note:</b> The network format should be the following <b>10.0.10.0/16</b> .<br>The mask should be at least 16 bits.                                                        |  |  |
| Redirect Gateway           | When redirect-gateway is used, OpenVPN® clients will route DNS queries through the VPN, and the VPN server will need to handle them.                                                                                                    |  |  |
| Automatic Firewall Rule    | Enable automatic firewall rule.                                                                                                    |  |  |
| Auto Forward Group Traffic | If enabled, choose which groups you want to forward, if not, you can<br>manually configure the forward rules under firewall settings.                                                                                                    |  |  |
| LZO Compression            | Select whether to activate LZO compression or no, if set to "Adaptive", the server will make the decision whether this option will be enabled or no.                                                                                                    |  |  |
| Allow Peer to Change IP    | Allow remote change the IP and/or Port, often applicable to the situation when the remote IP address changes frequently.                                                                                                    |  |  |

2. Click Save after completing all the fields.

3. Click Apply on top of the web GUI to apply changes.

| OpenVPN        |             |            |        |           |                    |                        |            |
|----------------|-------------|------------|--------|-----------|--------------------|------------------------|------------|
| Server         |             | Client     |        |           |                    |                        |            |
| 🕀 Add          |             |            |        |           |                    |                        | \$         |
| Name           | Enabled     | IP Address | Uptime | Status    | Throughput         | Aggregate              | Actions    |
| GWNOpenVPNS    | ~ ~         | 10.10.0.1  | 1m 50s | Connected | TX:0b/s<br>RX:0b/s | TX:384.66KB<br>RX:420B | <b>e</b> 1 |
| Showing 1-1 of | 1 record(s) |            |        |           |                    | Per Pa                 | age: 10 🔻  |

Figure 10: OpenVPN®

## **OpenVPN® Client Configuration**

There are two ways to use the GWN7000 as an OpenVPN® client:

- 1) Upload client certificate created from an OpenVPN® server to GWN7000.
- 2) Create client/server certificates on GWN7000 and upload server certificate to the OpenVPN® server.

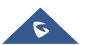

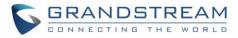

#### Go to "**VPN→OpenVPN®→Client**" and follow steps below:

1. Click on  $\bigcirc$  Add and the following window will pop up.

|                                           | Add                   |         |
|-------------------------------------------|-----------------------|---------|
| Enabled                                   |                       |         |
| VPN Name                                  | OpenVPNClient         |         |
| Protocol (?)                              | UDP                   | ¥       |
| Interface                                 | WAN Port 1            | Ŧ       |
| Local Port 🤅                              | 1194                  |         |
| Remote OpenVPN Server 🔅                   | 192.168.5.143         |         |
| Remote OpenVPN Server Port 🔅              | 1194                  |         |
| Auth Mode                                 | SSL                   | ¥       |
| Encryption Algorithm                      | BF-CBC                | ¥       |
| Digest Algorithm                          | SHA1                  | Ŧ       |
| TLS Authentication                        |                       |         |
| Auto Forward Group Traffic ?              |                       |         |
| Network Group 🕐                           | All None              |         |
|                                           | ✓ group0              |         |
| Routes                                    |                       | •       |
| Don't Pull Routes                         |                       |         |
| Force Default Route through S             |                       |         |
| IP Masquerading ᠀                         |                       |         |
| LZO Compression $(?)$                     | Yes                   | •       |
| Allow Peer to Change IP $\textcircled{?}$ |                       |         |
| CA Certificate ᠀                          | /data/vpn1-ca.crt     | Upload  |
| Client Certificate (?)                    | /data/vpn1-client.pem | Upload  |
| Client Private Key ᠀                      | /data/vpn1-server.key | Upload  |
| Client Private Key Password               |                       | $\odot$ |
|                                           | Save Cancel           |         |
| _                                         |                       |         |

Figure 11: OpenVPN® Client

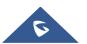

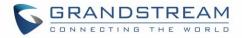

|                                | Table 6: OpenVPN® Client                                                                                                    |  |  |
|--------------------------------|----------------------------------------------------------------------------------------------------|--|--|
| Field                          | Description                                                                                                    |  |  |
| Enable                         | Click on the checkbox to enable the OpenVPN® client feature.                                                                                                    |  |  |
| VPN Name                       | Enter a name for the OpenVPN® client.                                                                                                    |  |  |
| Protocol                       | Choose the Transport protocol from the dropdown list, either TCP or UDP. The default protocol is UDP.                                                                                                    |  |  |
| Interface                      | Select the interface used to connect the GWN7000 to the uplink, either WAN1, WAN2 or All.                                                                                                    |  |  |
| Local Port                     | Configure the listening port for OpenVPN® server.<br>The default value is 1194.                                                                                                    |  |  |
| Remote OpenVPN® Server         | Configure the remote OpenVPN® server IP address.                                                                                                    |  |  |
| Remote OpenVPN® Server<br>Port | Configure the remote OpenVPN® server port.                                                                                                    |  |  |
|                                | Choose the server mode the OpenVPN® server will operate with, 4 modes are available:                                                                                                    |  |  |
| Auth Mode                      | • <b>PSK:</b> Used to establish a point-to-point OpenVPN® configuration. A VPN tunnel will be created with a server endpoint of a specified IP and a client endpoint of specified IP. Encrypted communication between client and server will occur over UDP port 1194, the default OpenVPN® port.                                                                         |  |  |
|                                | • <b>SSL:</b> Authentication is made using certificates only (no user/pass authentication). Each user has a unique client configuration that includes their personal certificate and key. This is useful if clients should not be prompted to enter a username and password, but it is less secure as it relies only on something the user has (TLS key and certificate). |  |  |
|                                | • <b>User Auth:</b> Authentication is made using only CA, user and password, no certificates. Useful if the clients should not have individual certificates.                                                                                                    |  |  |
|                                | Less secure as it relies on a shared TLS key plus only something the user knows (Username/password).                                                                                                    |  |  |
|                                | • <b>SSL + User Auth:</b> Requires both certificate and username / password. Each user has a unique client configuration that includes their personal certificate and key.                                                                                                    |  |  |
|                                | Most secure, as there are multiple factors of authentication (TLS Key and Certificate that the user has, and the username/password they know).                                                                                                    |  |  |
| Encryption Algorithm           | Choose the encryption algorithm from the dropdown list to encrypt data so that the receiver can decrypt it using the same algorithm.                                                                                                    |  |  |
| Digest Algorithm               | Choose digest algorithm from the dropdown list, which will uniquely identify the data to provide data integrity and ensure that the receiver has an unmodified data from the one sent by the original host.                                                                                                    |  |  |

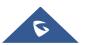

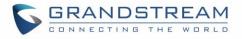

| TLS Authentication                 | This option uses a static Pre-Shared Key (PSK) that must be<br>generated in advance and shared among all peers.<br>This feature adds extra protection to the TLS channel by requiring<br>that incoming packets have a valid signature generated using the<br>PSK key. |
|------------------------------------|----------------------------------------------------------------------------------------------------|
| TLS Pre-Shared Key                 | Enter the generated TLS Pre-Shared Key when using TLS Authentication.                                                                                                    |
| Auto Forward Group Traffic         | If enabled, choose which groups you want to forward, if not, you can<br>manually configure the forward rules under firewall settings.                                                                                                    |
| Routes                             | This feature allows users to add routes.                                                                                                    |
| Don't Pull Routes                  | If enabled, client will ignore routes pushed by the server.                                                                                                    |
| Force Default Route through Server | Force a default route to the server.                                                                                                    |
| IP Masquerading                    | This feature is a form of network address translation (NAT) which<br>allows internal computers with no known address outside their<br>network, to communicate to the outside. It allows one machine to act<br>on behalf of other machines.                            |
| LZO Compression                    | LZO encoding provides a very high compression ratio with good performance. LZO encoding works especially well for CHAR and VARCHAR columns that store very long character strings.                                                                                    |
| Allow Peer to Change IP            | Allow remote change the IP and/or Port, often applicable to the situation when the remote IP address changes frequently.                                                                                                    |
| CA Certificate                     | Click on "Upload" and select the "CA" certificate generated previously on OpenVPN® server.                                                                                                    |
| Client Certificate                 | Click on "Upload" and select the "Client Certificate" generated previously on OpenVPN® server.                                                                                                    |
| Client Private Key                 | Click on "Upload" and select the "Client Private Key" generated previously on OpenVPN® server.                                                                                                    |
| Client Private Key Password        | Enter the client private key password                                                                                                    |

- 2. Click Save after completing all the fields.
- 3. Click Apply on top of the web GUI to apply changes.

| OpenVPN        |         |            |               |         |           |                    |                     |          |
|----------------|---------|------------|---------------|---------|-----------|--------------------|---------------------|----------|
| Server         |         | Client     |               |         |           |                    |                     |          |
| 🕀 Add          |         |            |               |         |           |                    |                     | ٥        |
| Name           | Enabled | IP Address | Remote Server | Uptime  | Status    | Throughput         | Aggregate           | Actions  |
| OpenVPN Client | ~       | 10.0.0.6   | 192.168.5.143 | 16m 47s | Connected | TX:0b/s<br>RX:0b/s | TX:26.32KB<br>RX:0b | <u>r</u> |

#### Figure 12: OpenVPN® Client

© 2002-2014 OpenVPN Technologies, Inc.

OpenVPN is a registered trademark of OpenVPN Technologies, Inc

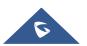

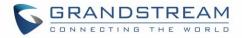

# **L2TP/IPSEC CONFIGURATION**

1-

Layer 2 Tunneling Protocol (L2TP) is a tunneling protocol used to support virtual private networks (VPNs) or as part of the delivery of services by ISPs. It does not provide any encryption or confidentiality by itself. Rather, it relies on an encryption protocol that it passes within the tunnel to provide privacy.

## **GWN7000 L2TP/IPSec Client Configuration**

To configure L2TP client on the GWN7000, go to "VPN→L2TP/IPSec" and set the following:

| n <b>And</b> and the following   | g window will pop up.    |
|----------------------------------|--------------------------|
| Enabled                          | Ø                        |
| VPN Name                         | L2TP                     |
| WAN Port                         | WAN Port 1               |
| Remote L2TP Server 🔅             | testvpnl2tp.vpnazure.net |
| Username 🕐                       | vpn                      |
| Password (?)                     | •                        |
| Connection Type 🕐                | Transport •              |
| Pre-Shared Key 🔅                 | •••                      |
| Auto Forward Group Traffic 🔅     | €                        |
| Network Group 🔅                  | All None                 |
|                                  | ✓ group0                 |
| Remote Subnet ?                  | <b>•</b>                 |
| Use Tunnel as Default Route ?    |                          |
| IP Masquerading 🕐                |                          |
| Use DNS from Server 🛞            |                          |
| Number of Attempts to Reconn (?) |                          |
| Use Builtin IPv6-management      |                          |
| Port Forwarding Rules            |                          |
| Port Trigger Rules               |                          |
|                                  | Save                     |
|                                  |                          |

Figure 13: L2TP Client Configuration

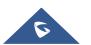

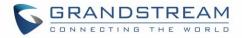

| Table 7: L2TP Configuration        |                                                                                                    |  |  |  |
|------------------------------------|----------------------------------------------------------------------------------------------------|--|--|--|
| Field                              | Description                                                                                                    |  |  |  |
| Enable                             | Click on the checkbox to enable the L2TP client feature.                                                                                                    |  |  |  |
| VPN Name                           | Enter a name for the L2TP client.                                                                                                    |  |  |  |
| WAN Port                           | Select WAN port connected to the uplink, either WAN1 or WAN2.                                                                                                    |  |  |  |
| Remote L2TP Server                 | Enter the IP/Domain of the remote L2TP Server.                                                                                                    |  |  |  |
| Username                           | Enter the Username for authentication against the VPN Server.                                                                                                    |  |  |  |
| Password                           | Enter the Password for authentication against the VPN Server.                                                                                                    |  |  |  |
|                                    | Select either Transport mode or Tunnel mode:                                                                                                    |  |  |  |
| Connection Type                    | • <b>Transport mode</b> is commonly used between end stations or between an end station and a gateway, if the gateway is being treated as a host.                                                                                           |  |  |  |
|                                    | • <b>Tunnel mode</b> is used between gateways, or at an end station to a gateway, the gateway acting as a proxy for the hosts behind it.                                                                                                    |  |  |  |
| Pre-Shared Key                     | Enter the L2TP pre-shared key.                                                                                                    |  |  |  |
| Auto Forward Group Traffic         | If enabled, choose which groups you want to forward, if not, you can<br>manually configure the forward rules under firewall settings.                                                                                                    |  |  |  |
| Remote Subnet                      | Configures the remote subnet for the VPN.<br>The format is "IP/Mask", IP can be either IPv4 or IPv6.<br>For example: 192.168.5.0/24                                                                                                    |  |  |  |
| Use Tunnel as Default Route        | If enabled, L2TP/IPSec VPN Tunnel will be used by default.                                                                                                    |  |  |  |
| IP Masquerading                    | When using L2TP/IPSec client mode, enable this option to allow devices behind GWN7000 to reach L2TP/IPSec server LAN (LAN to LAN scenario). If disabled, only GWN7000 will be able to reach L2TP/IPSec server LAN (client to LAN scenario). |  |  |  |
| Use DNS from Server                | Enable this option to retrieve DNS from the VPN server.                                                                                                    |  |  |  |
| Number of Attempts to<br>Reconnect | Configures the number of attempts to reconnect the L2TP client, if this number is exceeded, the client will be disconnected from the L2TP/IP Server.                                                                                        |  |  |  |
| Use Built-in IPv6 management       | Enable the IPv6 management for the VPN.                                                                                                    |  |  |  |
| Port Forwarding Rules              | Enter the port-forwarding rule to be used for the VPN.                                                                                                    |  |  |  |
| Port Trigger Rules                 | Enter the port trigger rule to be used for the VPN.                                                                                                    |  |  |  |
| Save                               |                                                                                                    |  |  |  |

2- Click Save

after completing all the fields.

3- Click Apply on top of the web GUI to apply changes.

| Ð       | Add                   |                          |          |        |            |                    |                     | \$             |
|---------|-----------------------|--------------------------|----------|--------|------------|--------------------|---------------------|----------------|
| Name    | Enab IP Address       | Remote Server            | Username | Uptime | Status     | Throughput         | Aggregate           | Actions        |
| L2TP    | ✓ none                | testvpnl2tp.vpnazure.net | vpn      |        | Connecting | TX:0b/s<br>RX:0b/s | ТХ:83.77КВ<br>RX:0b | <u>r</u>       |
| Showing | g 1-1 of 1 record(s). |                          |          |        |            |                    |                     | Per Page: 10 🔻 |

Figure 14: L2TP Client

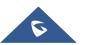

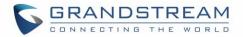

## **PPTP CONFIGURATION**

PPTP is A data-link layer protocol for wide area networks (WANs) based on the Point-to-Point Protocol (PPP) and developed by Microsoft that enables network traffic to be encapsulated and routed over an unsecured public network such as the Internet. Point-to-Point Tunneling Protocol (PPTP) allows the creation of virtual private networks (VPNs), which tunnel TCP/IP traffic through the Internet.

### **GWN7000 PPTP Client Configuration**

To configure PPTP client on the GWN7000, go to "**VPN→PPTP→Client**" and set the following:

1- Click on Add and the following window will pop up.

|                                   | Add                 |
|-----------------------------------|---------------------|
| Enabled                           |                     |
| VPN Name                          | PPTP VPN            |
| Remote PPTP Server 🕐              | euro214.vpnbook.com |
| Username 🕐                        | vpnbook             |
| Password 🕐                        | ••••••              |
| Auto Forward Group Traffic 🕐      |                     |
| Network Group 🕐                   | All None            |
|                                   | ✔ group0            |
| Remote Subnet 🕐                   | •                   |
| Use Tunnel as Default Route 🕐     |                     |
| IP Masquerading ?                 |                     |
| Use DNS from Server 🕐             |                     |
| Number of Attempts to Reconnect 🕐 |                     |
| Use Builtin IPv6-management       |                     |
| Port Forwarding Rules             |                     |
| Port Trigger Rules                |                     |
|                                   | Save                |

Figure 15: PPTP Client Configuration

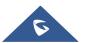

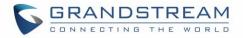

|                                    | Table 8: PPTP Client Configuration                                                                                                    |
|------------------------------------|----------------------------------------------------------------------------------------------------|
| Field                              | Description                                                                                                    |
| Enable                             | Click on the checkbox to enable the PPTP VPN client feature.                                                                                                    |
| VPN Name                           | Enter a name for the PPTP client.                                                                                                    |
| Remote PPTP Server                 | Enter the IP/Domain of the remote PPTP Server.                                                                                                    |
| Username                           | Enter the Username for authentication against the VPN Server.                                                                                                    |
| Password                           | Enter the Password for authentication against the VPN Server.                                                                                                    |
| Auto Forward Group Traffic         | If enabled, choose which groups you want to forward, if not, you can<br>manually configure the forward rules under firewall settings.                                                                                              |
| Remote Subnet                      | Configures the remote subnets for the VPN.<br>The format is "IP/Mask", IP can be either IPv4 or IPv6.<br>For example: 192.168.5.0/24                                                                                               |
| Use Tunnel as Default Route        | Enable this option so that PPTP VPN Tunnel will be used by default.                                                                                                    |
| IP Masquerading                    | When using PPTP client mode, enable this option to allow devices<br>behind GWN7000 to reach PPTP server LAN (LAN to LAN<br>scenario). If disabled, only GWN7000 will be able to reach PPTP<br>server LAN (client to LAN scenario). |
| Use DNS from Server                | Enable this option to retrieve DNS from the VPN server.                                                                                                    |
| Number of Attempts to<br>Reconnect | Configures the number of attempts to reconnect the PPTP client, if<br>this number is exceeded, the client will be disconnected from the<br>PPTP Server.                                                                            |
| Use Built-in IPv6 management       | Enable the IPv6 management for the VPN.                                                                                                    |
| MPPE                               | Enable/disable Microsoft Point-to-Point Encryption.                                                                                                    |
| Port Forwarding Rules              | Enter the port-forwarding rule to be used for the VPN.                                                                                                    |
| Port Trigger Rules                 | Enter the port trigger rule to be used for the VPN.                                                                                                    |

#### Table 8: PPTP Client Configuration

2- Click Save after completing all the fields.

3- Click Apply on top of the web GUI to apply changes.

| - Add                       |                     |          |         |           |                    |                    | ٥              |
|-----------------------------|---------------------|----------|---------|-----------|--------------------|--------------------|----------------|
| Name EnablIP Address        | Remote Server       | Username | Uptime  | Status    | Throughput         | Aggregate          | Actions        |
| PPTP VPN✔ 172.16.36.97      | euro214.vpnbook.com | vpnbook  | 23m 31s | Connected | TX:0b/s<br>RX:0b/s | TX:512B<br>RX:616B | <b></b>        |
| Showing 1-1 of 1 record(s). |                     |          |         |           |                    |                    | Per Page: 10 🔻 |

#### Figure 16: PPTP Client

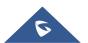

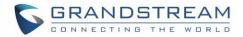

## **GWN7000 PPTP Server Configuration**

## **Configuring PPTP Server Parameters**

To configure PPTP client on the GWN7000, go to "**VPN**→**PPTP**→**Server**" and set the following:

| 1- | Click on | $\oplus$ | Add | and the following window will pop up. |
|----|----------|----------|-----|---------------------------------------|
|----|----------|----------|-----|---------------------------------------|

| Configuration                                   | Clients       |
|-------------------------------------------------|---------------|
| Enabled                                         |               |
| VPN Name                                        | PPTP VPN      |
| PPTP Server Address 🕐                           | 192.168.1.1   |
| Client Start Address 🕐                          | 192.168.1.100 |
| Client End Address 🕐                            | 192.168.1.200 |
| Allow Forwarding between ?<br>Site-to-Site VPNs |               |
| Auto Forward Group Traffic 🕐                    | •             |
| Network Group 🕐                                 | All None      |
|                                                 | ✓ WAN         |
|                                                 | ✓ group0      |
|                                                 |               |
|                                                 |               |
|                                                 |               |
|                                                 | Save Cancel   |

Figure 17: PPTP Server Configuration

**Table 9: PPTP Server Configuration Parameters** 

| Field                | Description                                                                                                    |
|----------------------|----------------------------------------------------------------------------------------------------|
| Enable               | Click on the checkbox to enable the PPTP VPN Server.                                                                                                |
| VPN Name             | Enter a name for the PPTP Server.                                                                                                    |
| PPTP Server Address  | Configure the PPTP server local address (ex: 192.168.1.1).                                                                                          |
| Client Start Address | Configure the remote client IP start address.<br><b>Note:</b> this address should be in the same subnet as the end address and PPTP server address. |

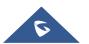

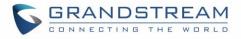

| Client End Address                            | Configure the remote client IP end address.<br><b>Note:</b> this address should be in the same subnet as the start address and PPTP server address.                                                                                                    |
|-----------------------------------------------|----------------------------------------------------------------------------------------------------|
| Allow Forwarding between<br>Site-To-Site VPNs | This option allows forwarding between multiple site-to-site VPNs. i.e.<br>if there are multiple PPTP users configured with client subnet<br>enabled, then this option allows one PPTP client subnet to access<br>another PPTP client subnet through the server.<br><b>Note:</b> for this option to work more than one PPTP users with client<br>subnet must be enabled. |
| MPPE                                          | Enable disable Microsoft Point-to-Point Encryption.                                                                                                    |
| Auto Forward group traffic                    | Configures if enable group traffic forwards to be automatic. If<br>enabled, users should choose which groups they want to forward, if<br>not, users can still do it manually via forwarding rules under firewall<br>settings.<br><b>Note:</b> if cancel check, the previous group settings will be cleared,<br>user need to re-configure the groups.                    |
| Network Group                                 | Configure the network group to access VPN connection, you can<br>choose more than one network group at the same time.                                                                                                    |
|                                               |                                                                                                    |

2- Click Save after completing all the fields.
3- Click Apply on top of the web GUI to apply changes.

#### **Creating PPTP Users**

After creating PPTP server instance, you need next to create some users to allow then to connect to the PPTP server, to do this please follow below steps:

- 1- Go under web GUI→System Settings→User Manager
- 2- Click on <sup>(+)</sup> Add to add a new user.
- 3- Set the following parameters, with your own custom username and passwords.

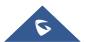

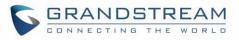

|                             | Enabled                          | <b>v</b>       |   |  |
|-----------------------------|----------------------------------|----------------|---|--|
|                             | PPTP Server                      |                |   |  |
|                             | Full Name 🕐                      | pptpd          |   |  |
|                             | Username                         | user1          |   |  |
|                             | Password                         | •••••          | • |  |
|                             | IPSec Pre-Shared Key             | •••••          | 0 |  |
|                             | Enable PPTP Client Subnet        | V              |   |  |
|                             | Client Subnet                    | 192.168.1.0/24 | • |  |
| Figure 18: Create PPTP User |                                  |                |   |  |
| - Click Save                | after completing all the fields. |                |   |  |

5- Click Apply on top of the web GUI to apply changes.

At this stage, the router is ready to receive PPTP connection requests from clients, below we used windows built-in client for connection.

| VPN                 |                  |            |
|---------------------|------------------|------------|
| + Add a VPN connect | tion             |            |
| Connected           |                  |            |
|                     | Advanced options | Disconnect |

Figure 19: PPTP user connected

The PPTP server status should show as connected, and list the connected clients under the **clients** tab.

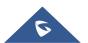

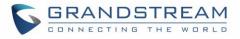

| Na En PPTP Server AddClient Start AddrClient End AddreUptime | Status    | Throughput           | Aggregate                | Actions  |
|--------------------------------------------------------------|-----------|----------------------|--------------------------|----------|
| PPT ✓ 192.168.1.1 192.168.1.100 192.168.1.200 1m 2s          | Connected | TX:2B/s<br>RX:152B/s | TX:32.63KB<br>RX:54.55KB | <b>C</b> |

#### Figure 20: PPTP Server Status

|       | Configuration | (             | Clients |
|-------|---------------|---------------|---------|
| Name  |               | Real Address  |         |
| user1 |               | 192.168.6.240 |         |

Figure 21: PPTP connected Clients list

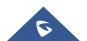